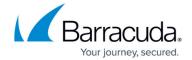

## **Restoring a SQL Database**

https://campus.barracuda.com/doc/93198934/

When it comes to restoring SQL databases, you have the option to restore just the (.bak) files or restore directly back into a running SQL instance.

Ensure that you have twice the size of the database(s) available for restore. Half of the space is for temporary files

To restore a SQL Server, perform the following steps.

1. Navigate to the Computer page. See <u>Navigating to the Computer Page</u> for instructions. The Computer page is displayed.

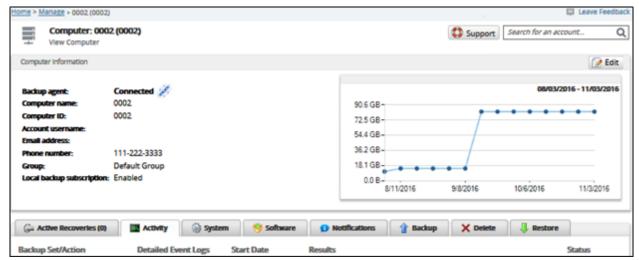

Click the Restore tab.

The Restore Selections page is displayed.

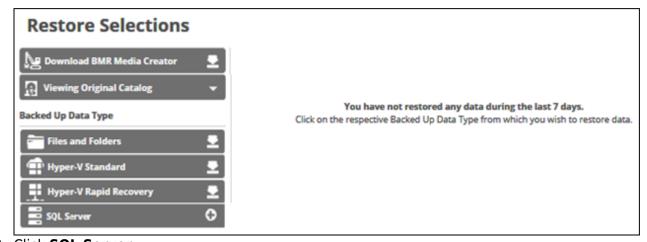

3. Click **SQL Server**.

The Select page is displayed.

Restoring a SQL Database 1/5

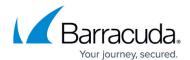

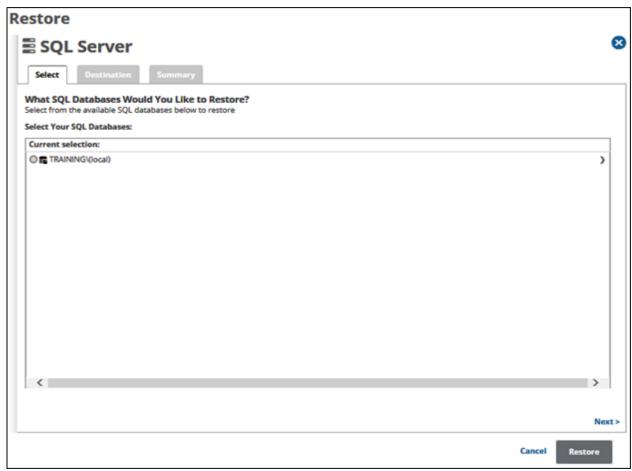

4. In the Current Selection pane, click the radio button of the backup set you would like to restore. The selection is displayed in the right pane.

Restoring a SQL Database 2 / 5

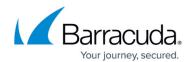

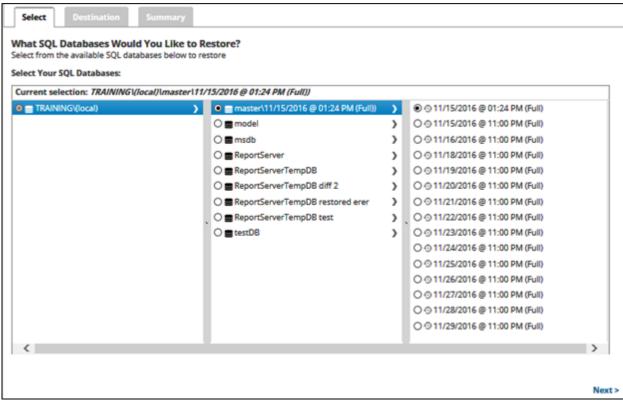

Clicking the arrow at the right of the items displays more databases.

## 5. Click Next.

The Destination page is displayed.

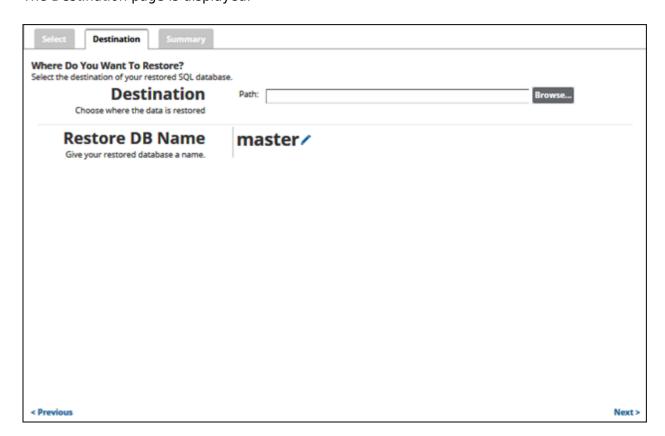

Restoring a SQL Database 3 / 5

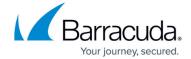

- 6. At the Path field, type or browse to the destination of the restore. See <u>Browsing to a Folder</u>.
- 7. Click the restore name to provide a new name for the restore database or accept the default. See <a href="Changing Backup Set Names">Changing Backup Set Names</a>.
- 8. Click Next.

The Summary page is displayed.

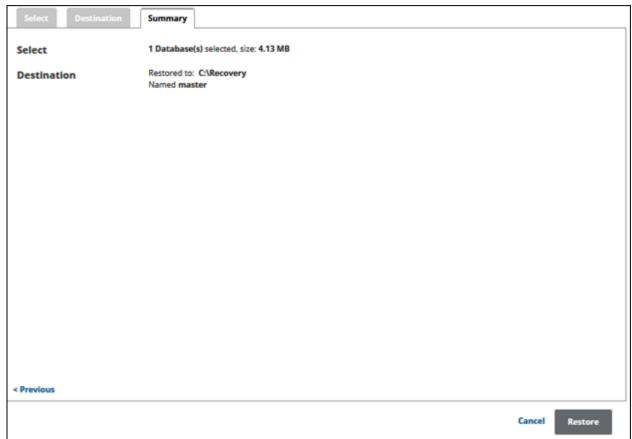

9. Verify your selections, and then click the **Restore** The confirmation pop-up is displayed.

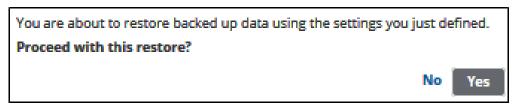

10. Click Yes.

The Restore Selections page is displayed with the status.

Restoring a SQL Database 4 / 5

## Barracuda Intronis Backup

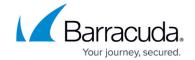

## **Figures**

- 1. campus computer page.png
- 2. campus restore.png
- 3. campus select page.png
- 4. campus select1.png
- 5. campus destination page.png
- 6. campus summary page.png
- 7. campus confirm.png

© Barracuda Networks Inc., 2024 The information contained within this document is confidential and proprietary to Barracuda Networks Inc. No portion of this document may be copied, distributed, publicized or used for other than internal documentary purposes without the written consent of an official representative of Barracuda Networks Inc. All specifications are subject to change without notice. Barracuda Networks Inc. assumes no responsibility for any inaccuracies in this document. Barracuda Networks Inc. reserves the right to change, modify, transfer, or otherwise revise this publication without notice.

Restoring a SQL Database 5 / 5